- ✓ **Formulários ou arquivos que contenham número dos documentos pessoais dos discentes e tutores, deve ser assinalado, em "nível de acesso", – a opção "restrito" e escolher a opção – Informação pessoal.**
	- 1. Clique em Iniciar processo:

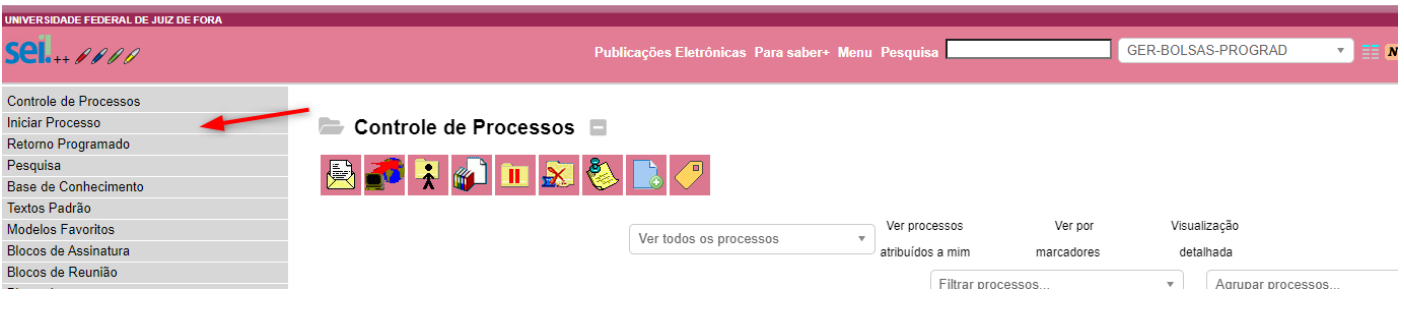

## 2. Escolha o tipo e processo:

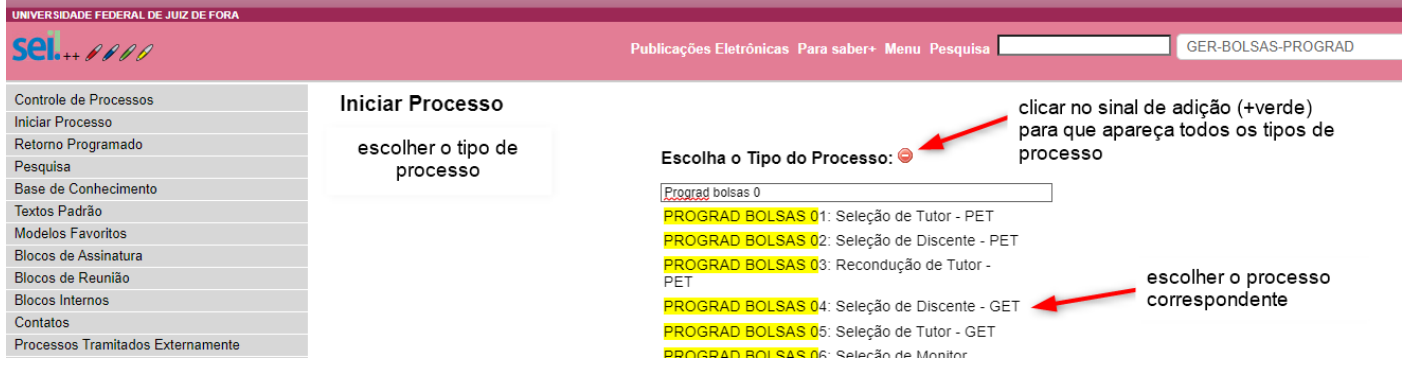

#### 3. Preencher os campos:

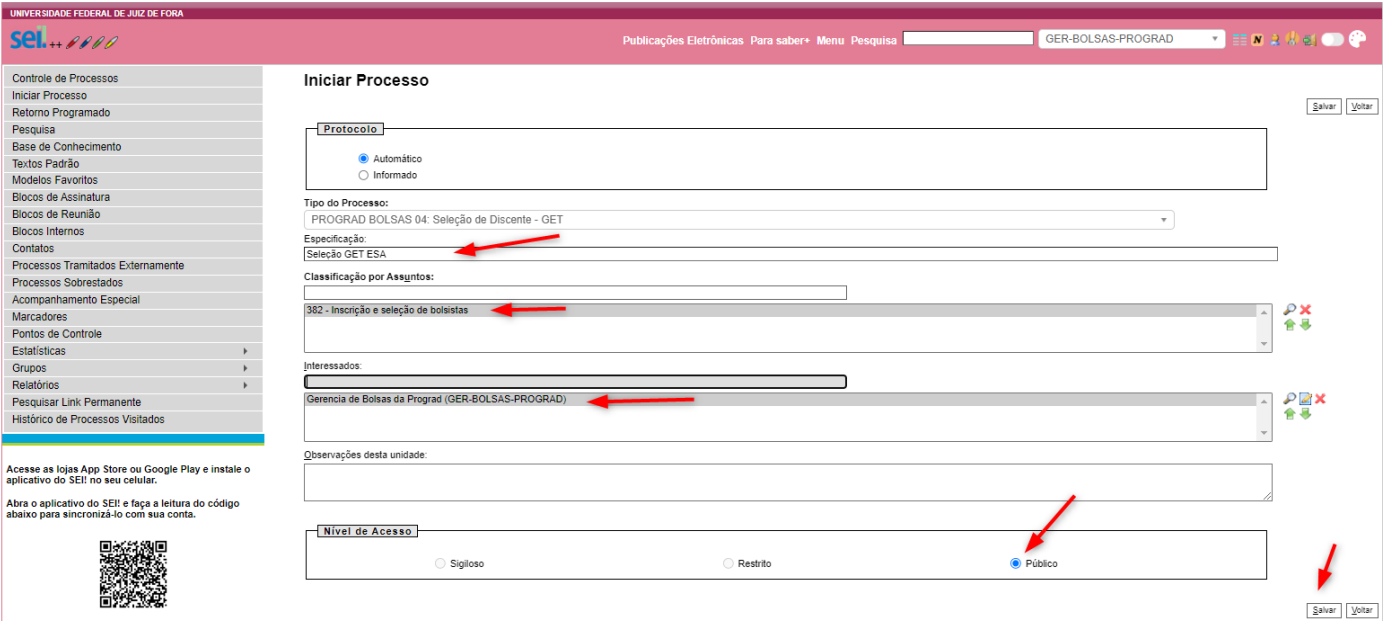

#### 4. Inserir os documentos:

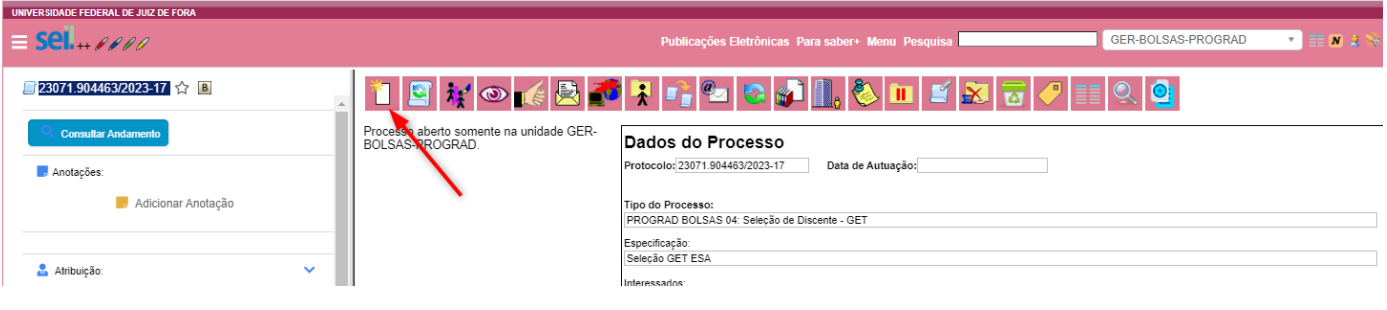

5. Inserir aviso ao CLAA de abertura de seleção:

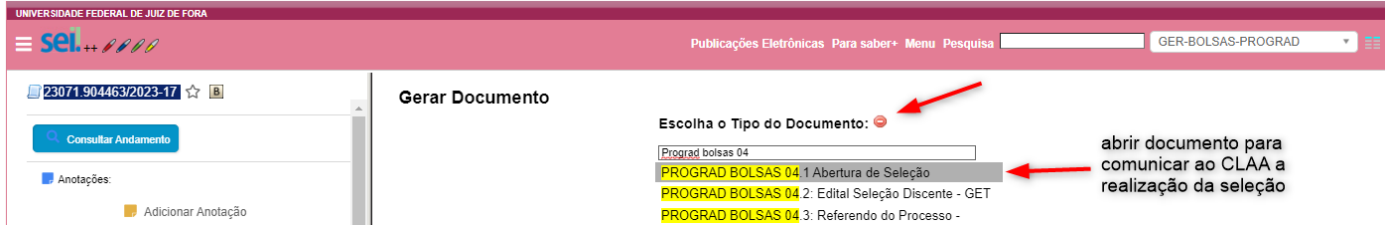

#### 6. Preencher os campos:

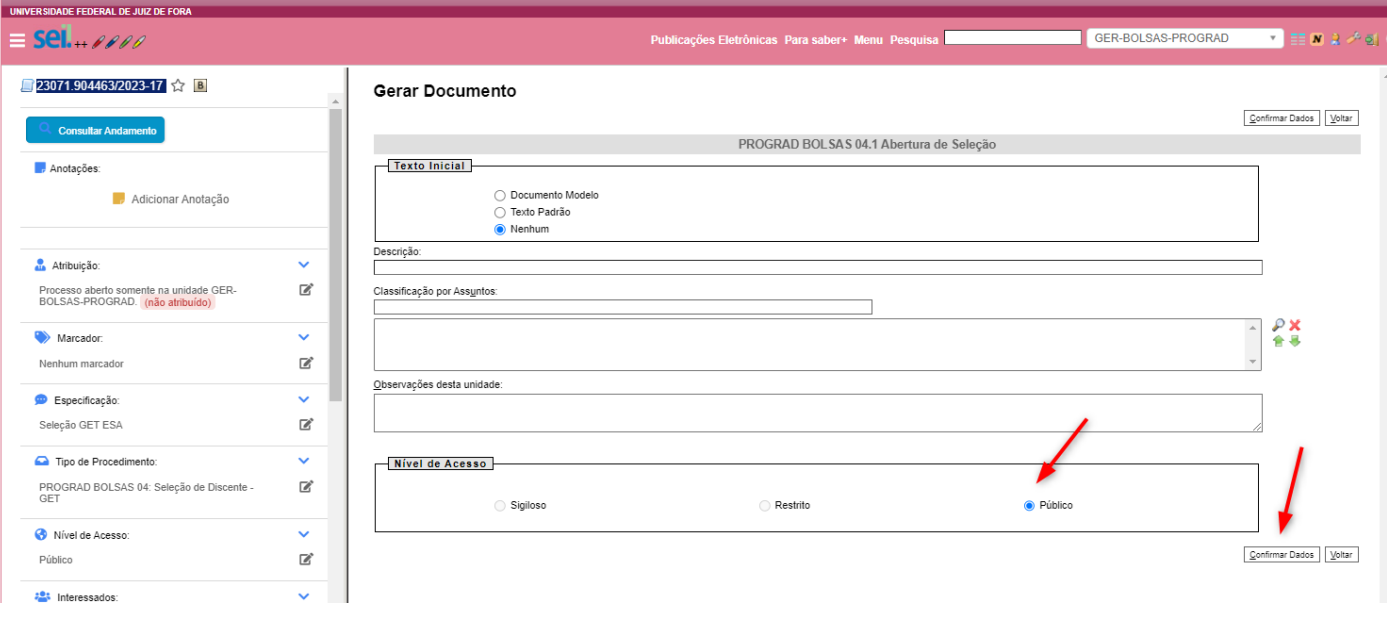

#### 7. Editar o formulário, assinar e salvar:

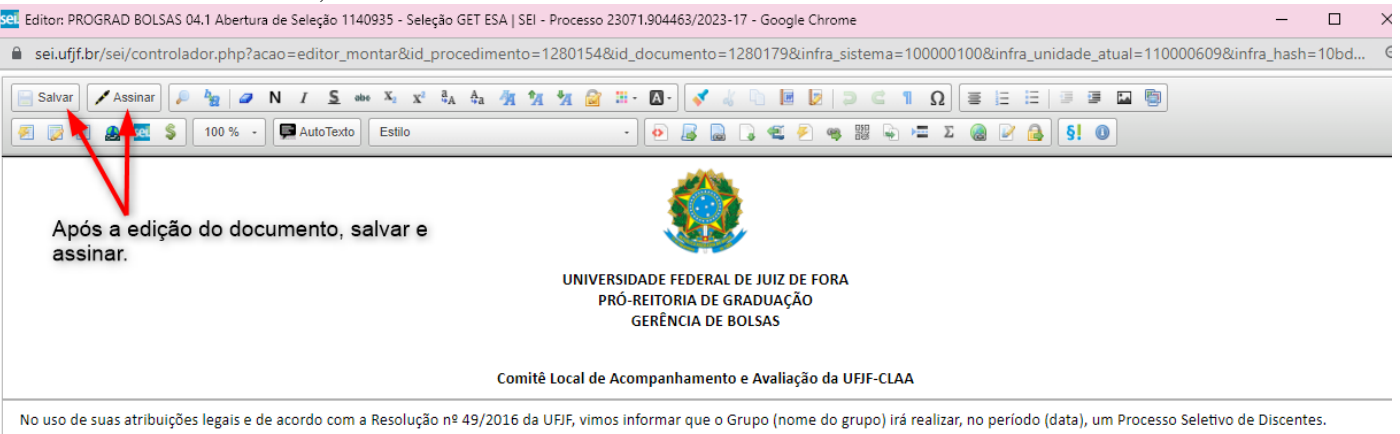

Juiz de Fora, 06 de fevereiro de 2023.

## 8. Repita o passo do item 4 para incluir o edital de seleção:

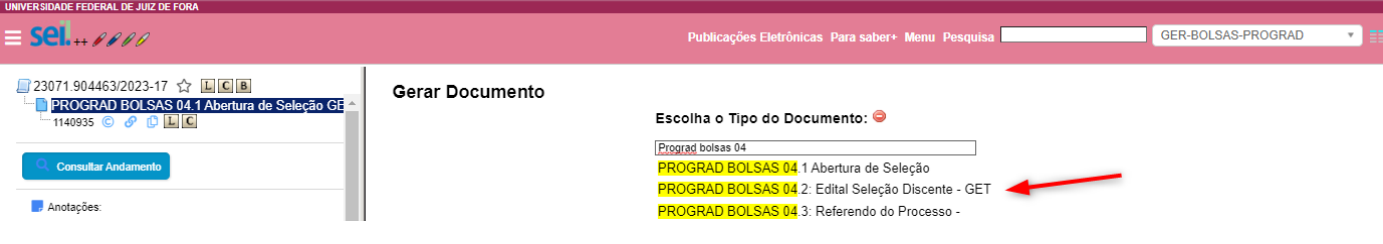

9. Confirmar os dados:

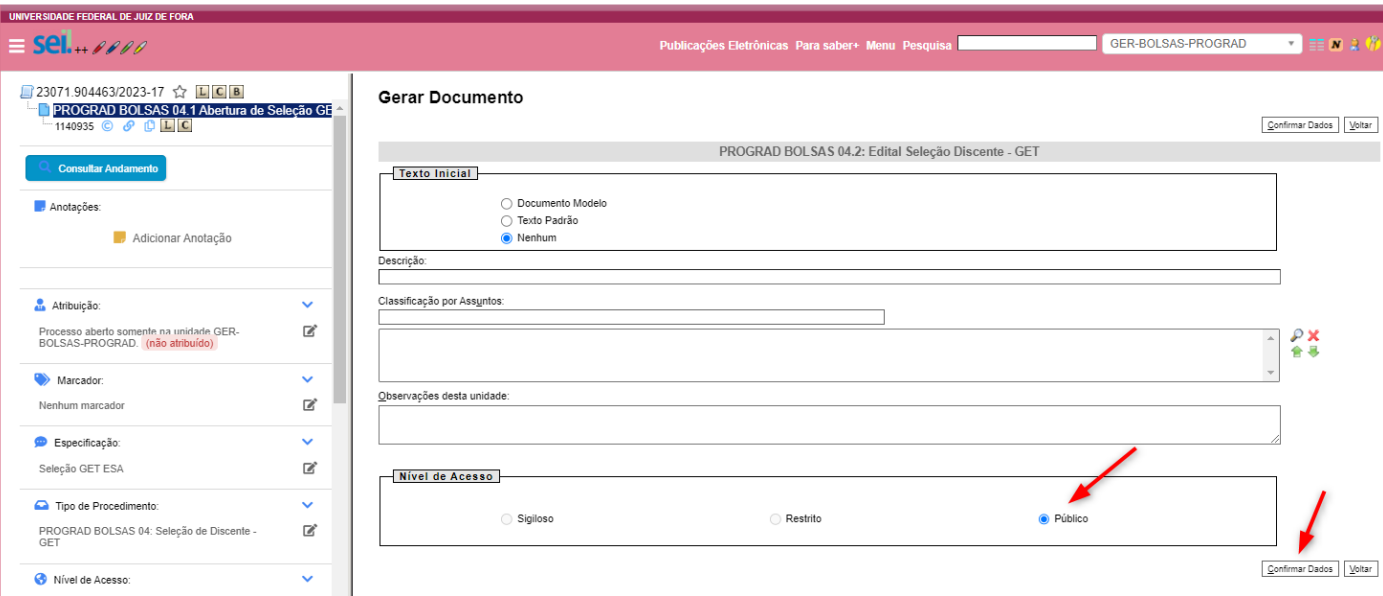

10. Editar o edital na tela seguinte: \*no caso de a tela não abrir, verificar conforme orientação do no item 7: \* digitar ou colar as partes não preenchidas no modelo ou informações que queiram acrescentar.<br>Editor: PROGRAD BOLSAS 04.2: Edital Seleção Discente 1142830 - Seleção GET ESA | SEI - Processo 23071.904463/2023-17 - Google Chr

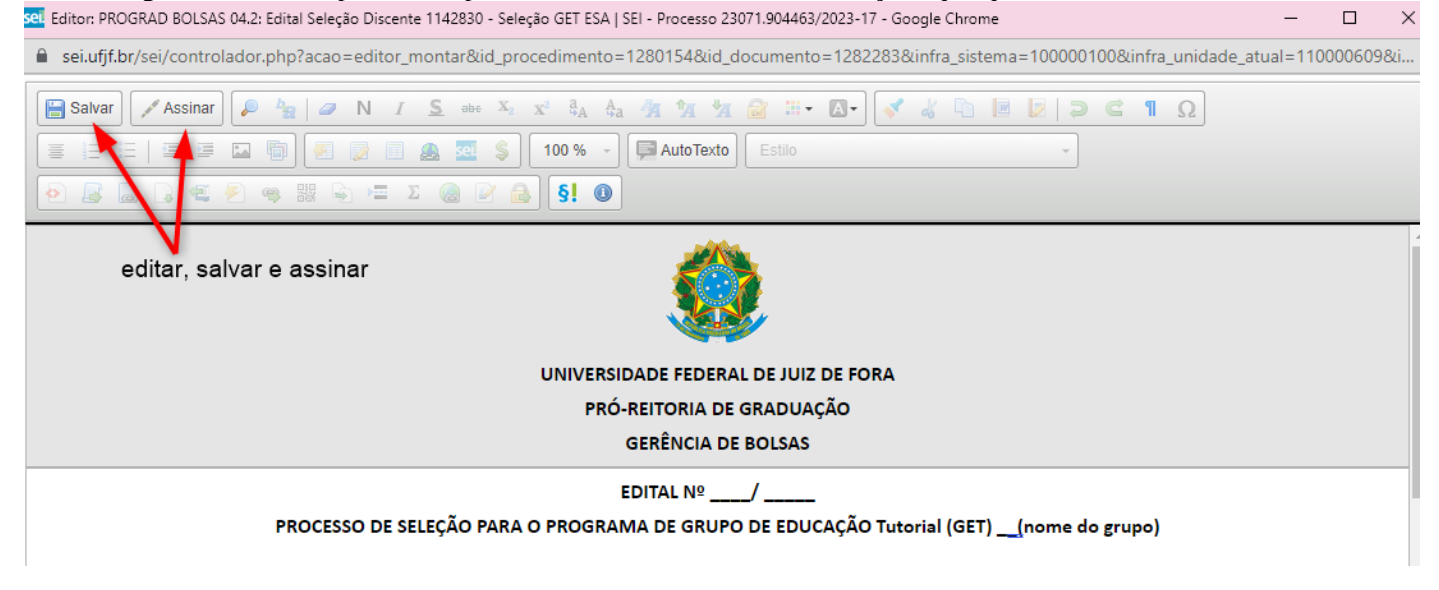

11. Enviar o processo à Gerência de Bolsas, para o referendo do CLAA:

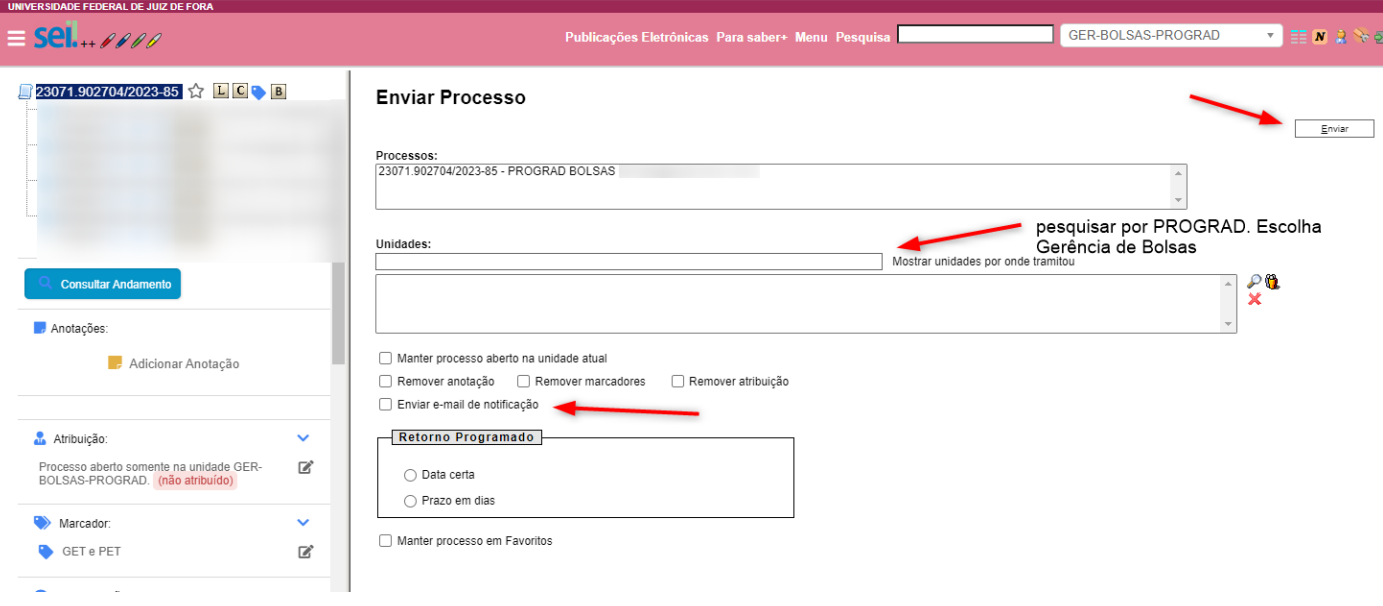

Após a devolução do processo pela Gerência de Bolsas, dar continuidade a seleção. Repetir o item 4 para incluir a lista de inscritos que poderá ser feita também através de inserção de documento externo (digitalizar o original):

**\* No caso de anexar o documento original, deverá ter a autenticação do orientador (ver item 35).**

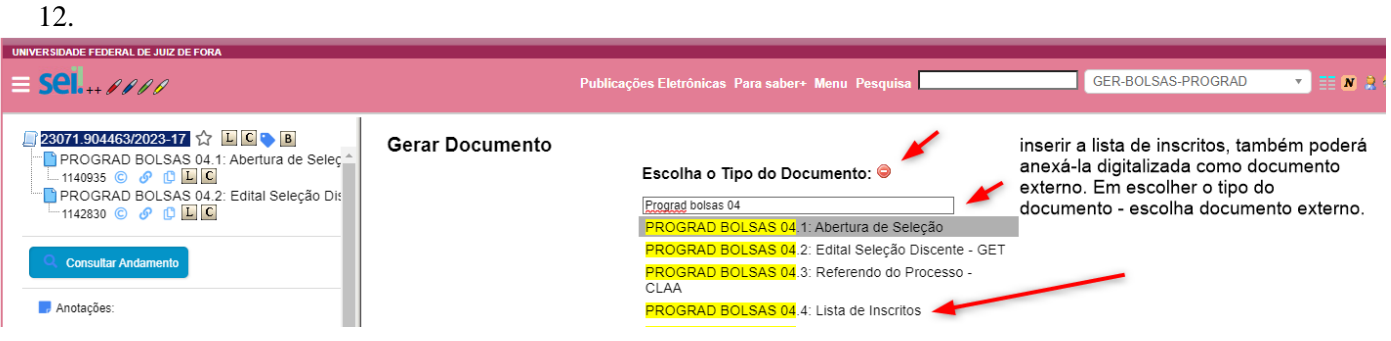

# 13. Confirmar os dados:

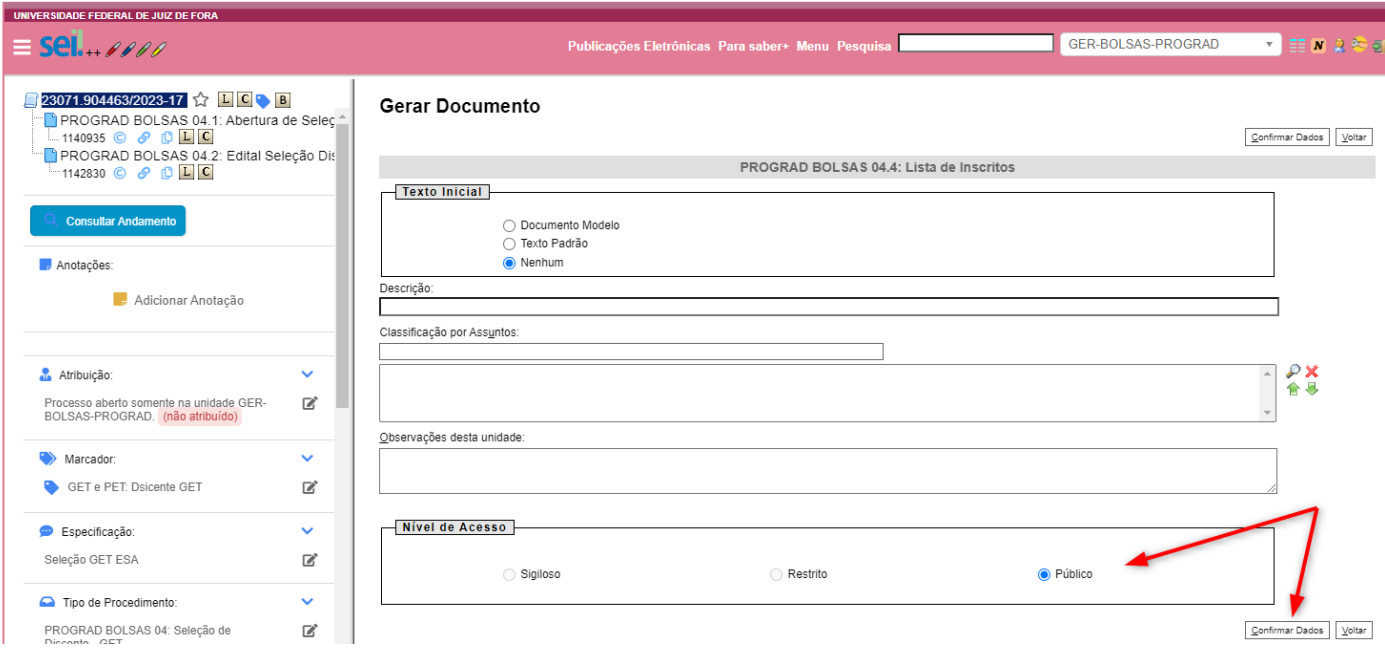

14. Editar e salvar a lista de inscritos:

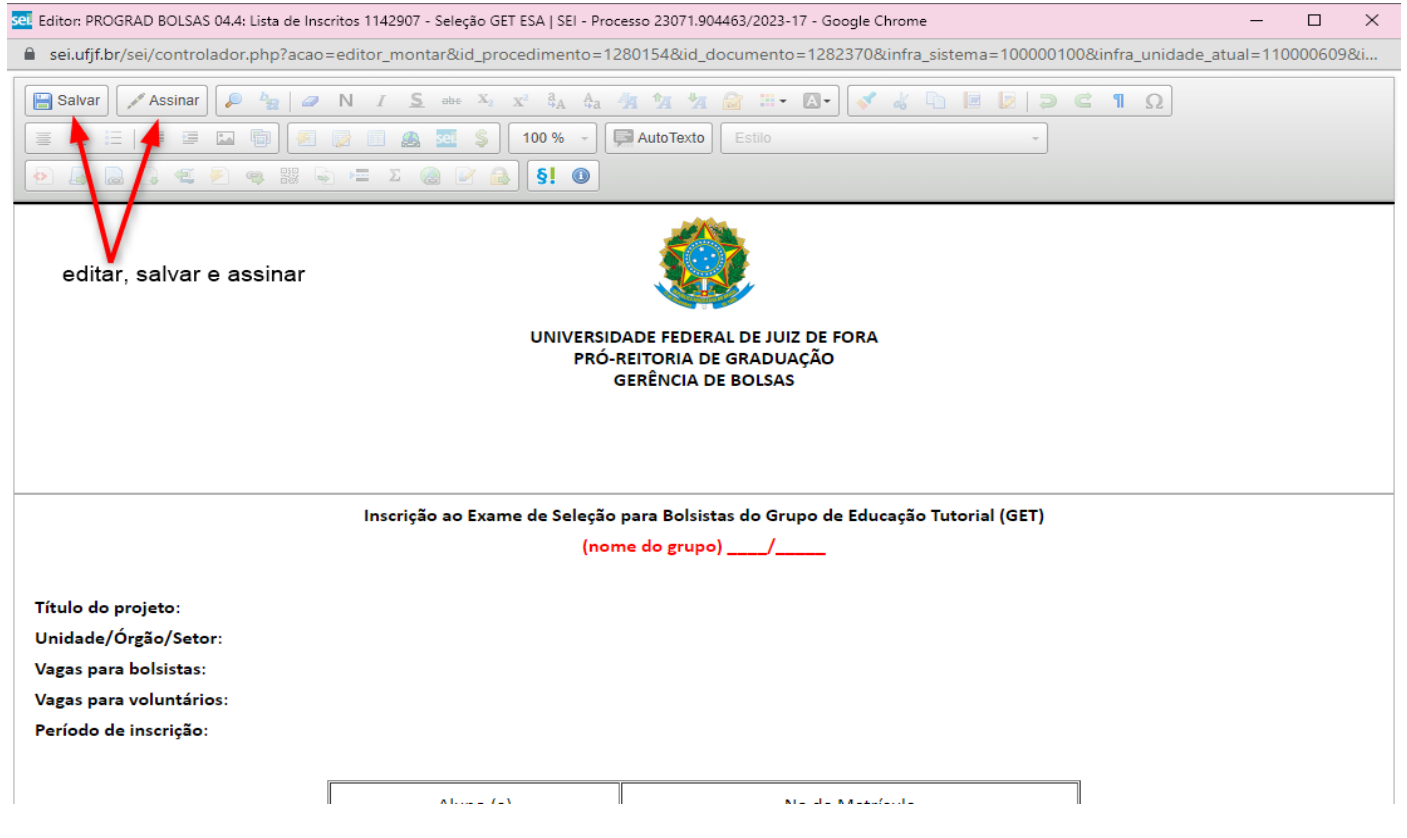

15. Inserir lista de presença: **\* No caso de anexar o documento original, deverá ter a autenticação do orientador (ver item 35).**

15.1

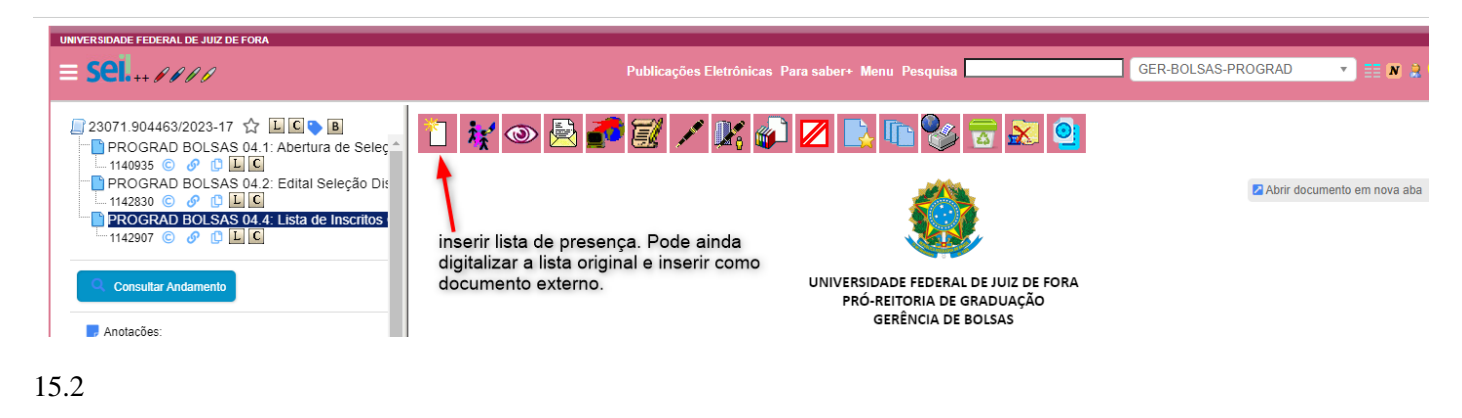

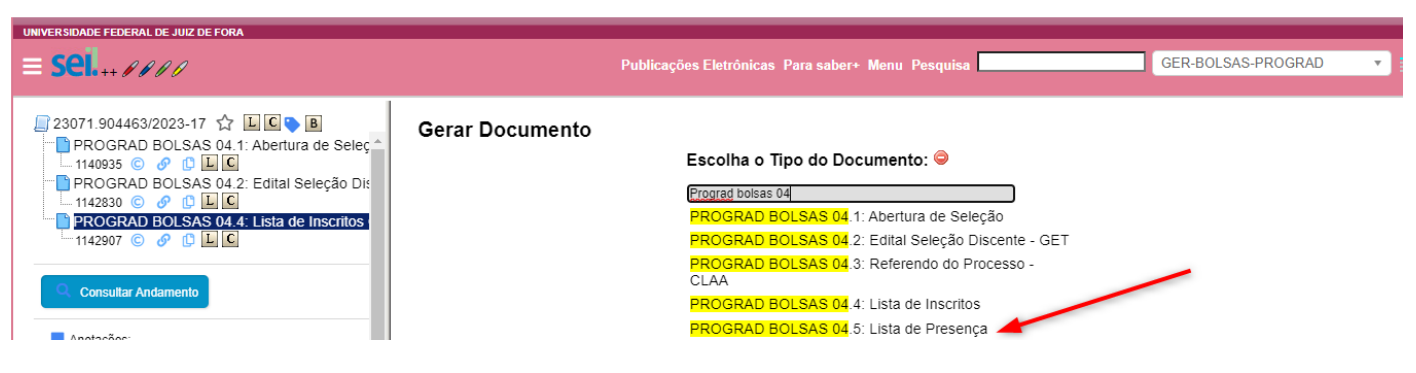

15. Repetir os passos 13 e 14 em relação a lista de presença.

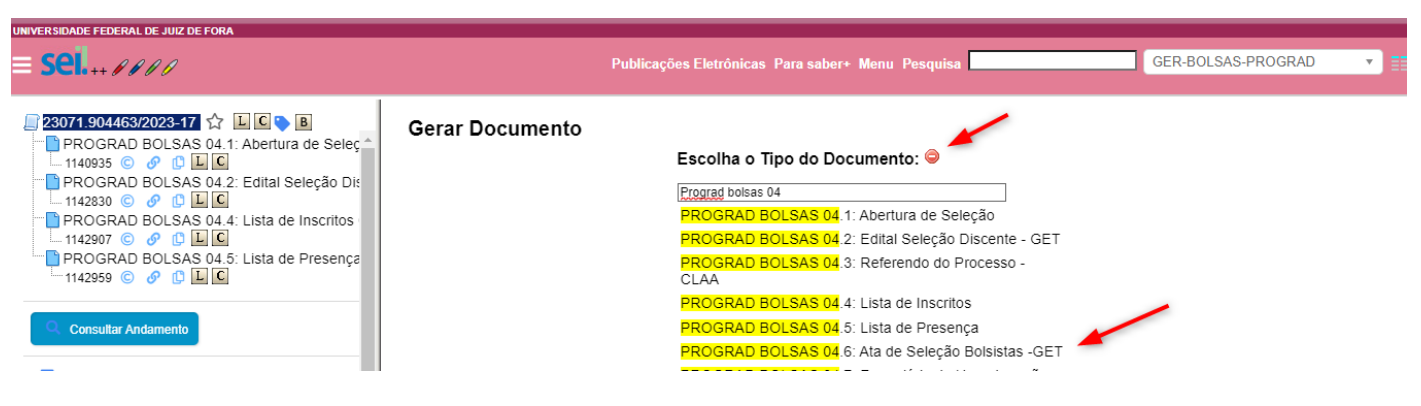

16. Repetir os passos 13 e 14 e em relação a ata de seleção.

**\* Se há participantes na banca que não possuem o acesso externo para assinatura eletrônico do SEI. A assinatura pode ser feita através do SEUGOV [\(https://www.gov.br/governodigital/pt-br/assinatura](https://www.gov.br/governodigital/pt-br/assinatura-eletronica)[eletronica\)](https://www.gov.br/governodigital/pt-br/assinatura-eletronica). Poderá ainda anexar o documento físico digitalizado com a autenticação do orientador (ver item 35).**

- 17. De posse dos aprovados, solicitar a eles que providenciem o cadastro como usuário externo do SEI [https://www2.ufjf.br/sei/usuario-externo/.](https://www2.ufjf.br/sei/usuario-externo/)
- 18. Disponibilizar a ata de seleção em bloco de assinatura para que os demais membros da banca que não pertençam ao mesmo departamento/unidade que a do orientador possam assiná-la. Com o processo aberto, clicar no documento a ser inserido em bloco (a ata de seleção).

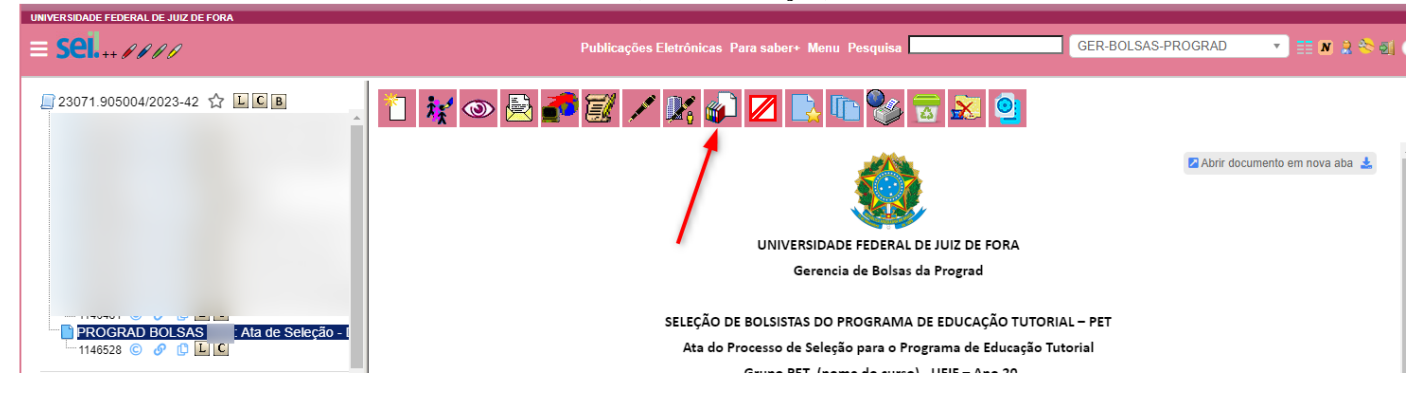

19. Clicar em novo para criar o bloco de assinatura:

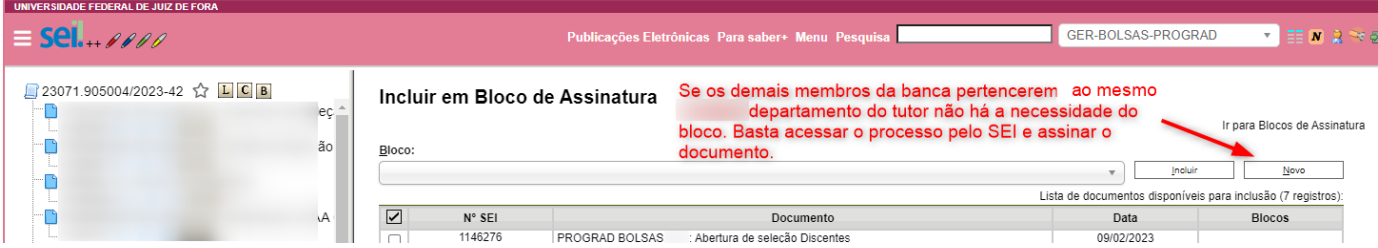

20. Dar nome ao bloco e escolher a unidade/departamento ao qual pertencem os demais membros da banca:

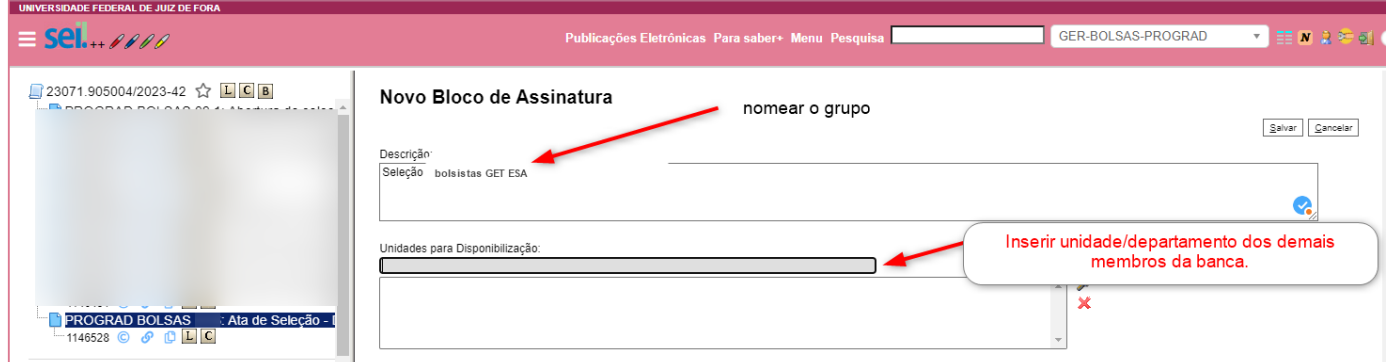

21. Selecionar o documento a ser incluído no bloco:

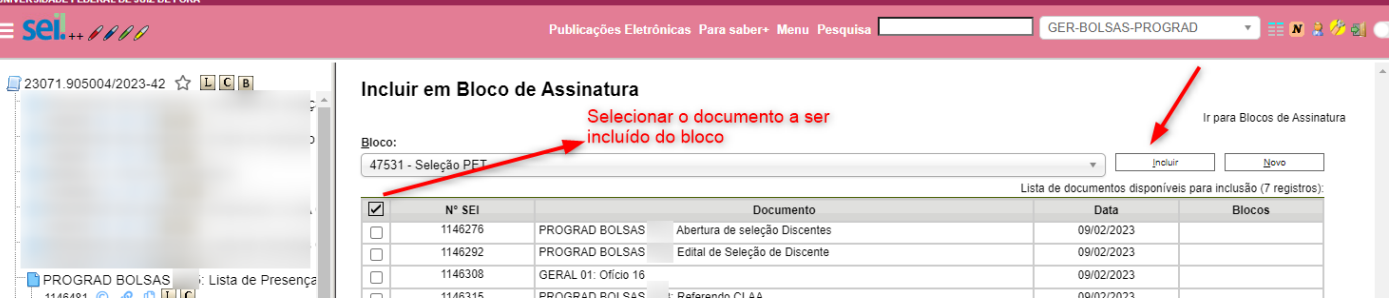

## 22. Disponibilizar o bloco:

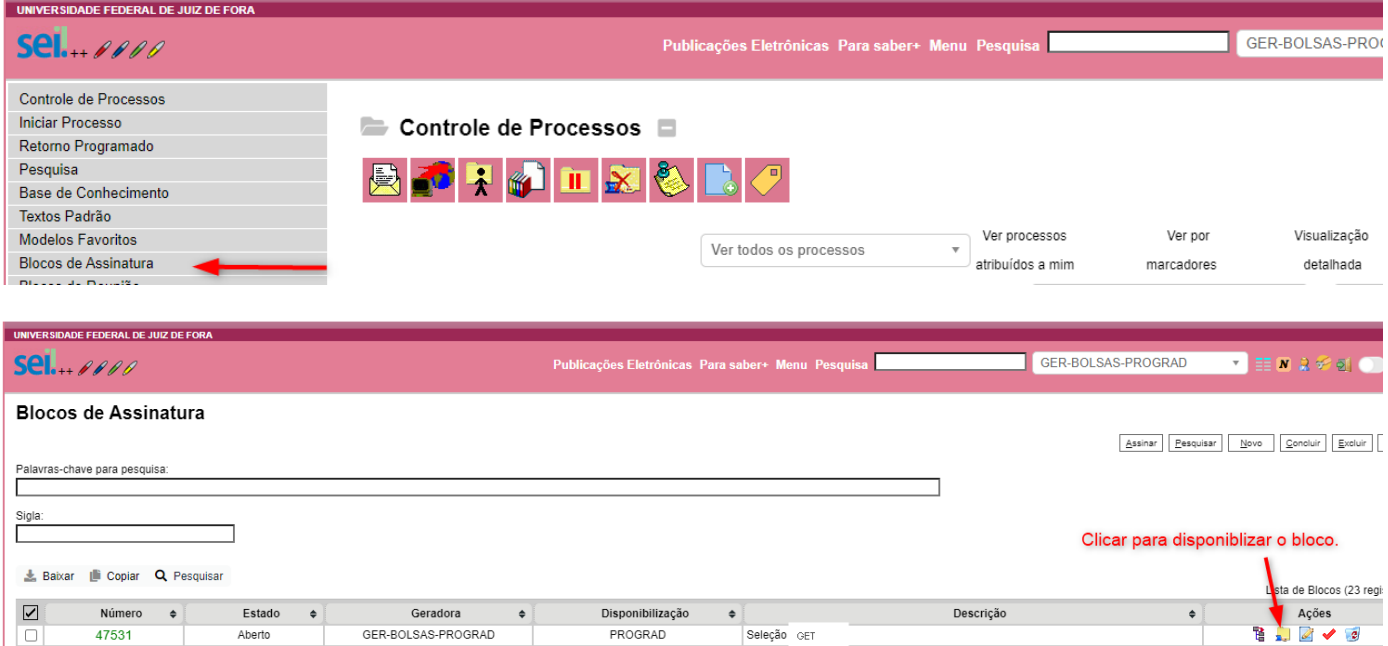

23. Após a assinatura, voltar em "bloco de assinatura" (item 24), cancelar a disponibilização e retirar o processo do bloco:

## 25.1.

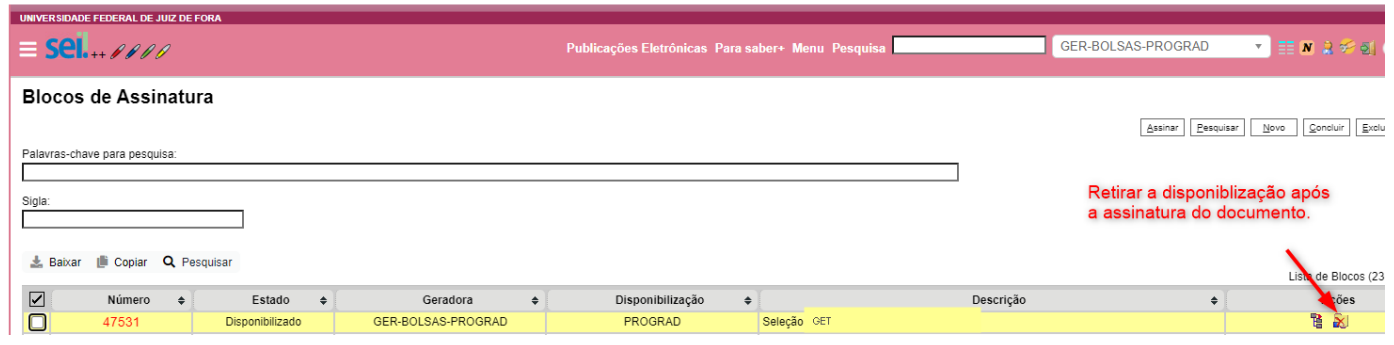

# 25.2.

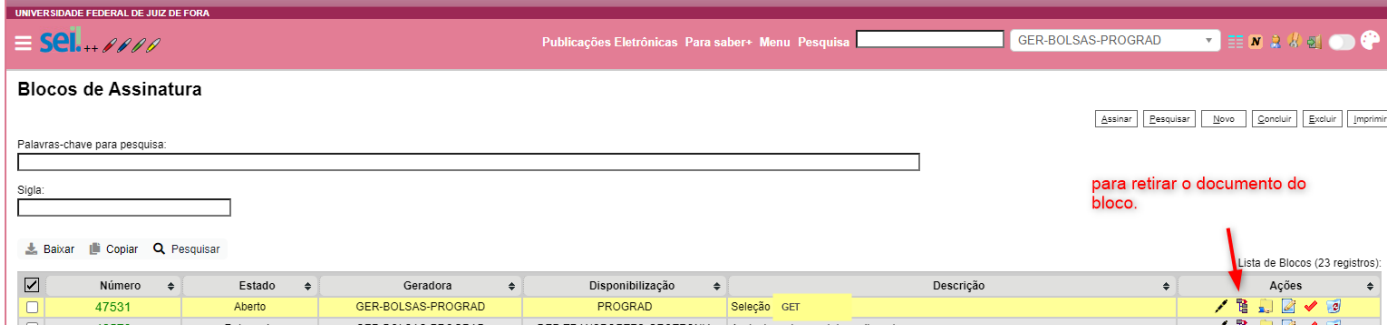

# 24. Inserir ofício solicitando a homologação do CLAA:

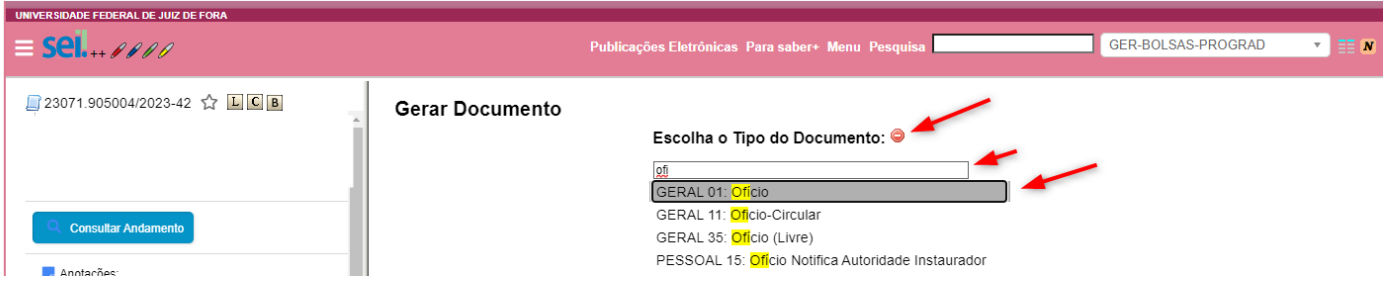

## 25. Confirmar dados:

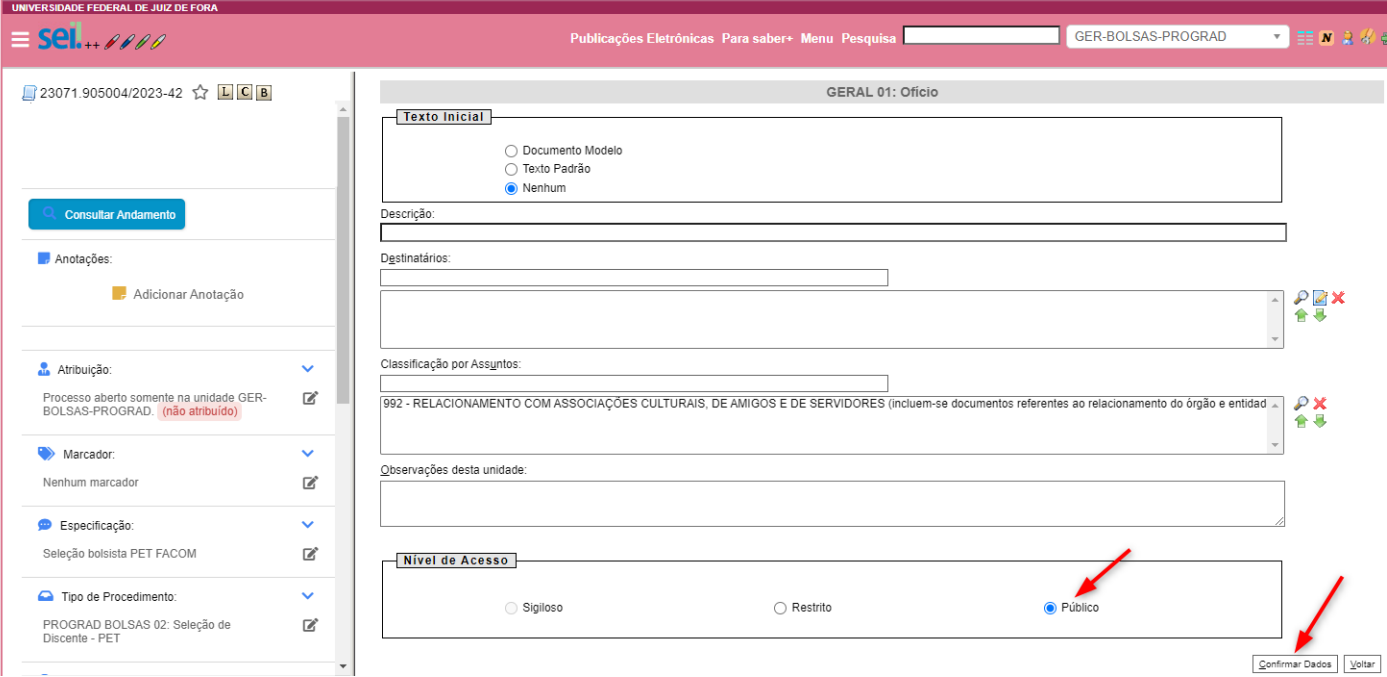

# 26. Editar o ofício, salvar e assinar:

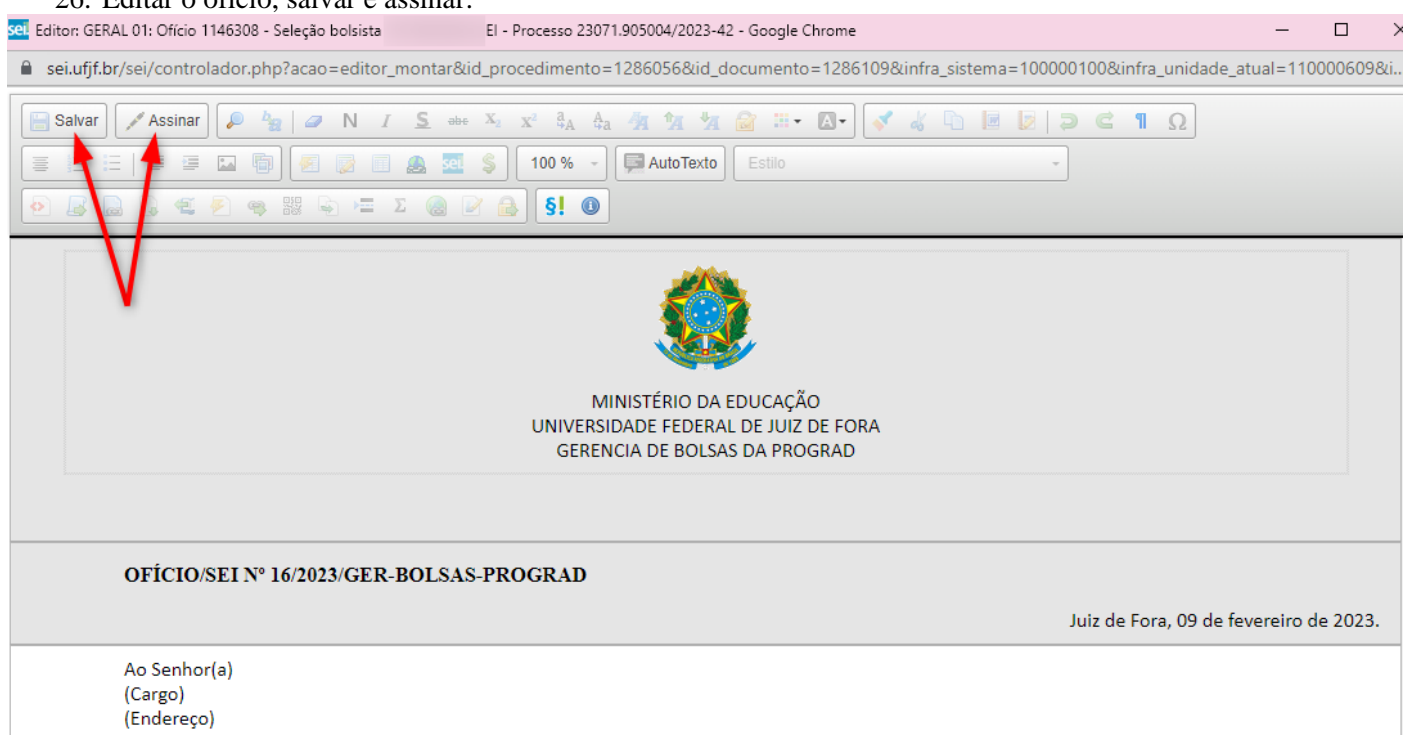

 $\overline{a}$   $\overline{a}$ 

27. Enviar o processo:

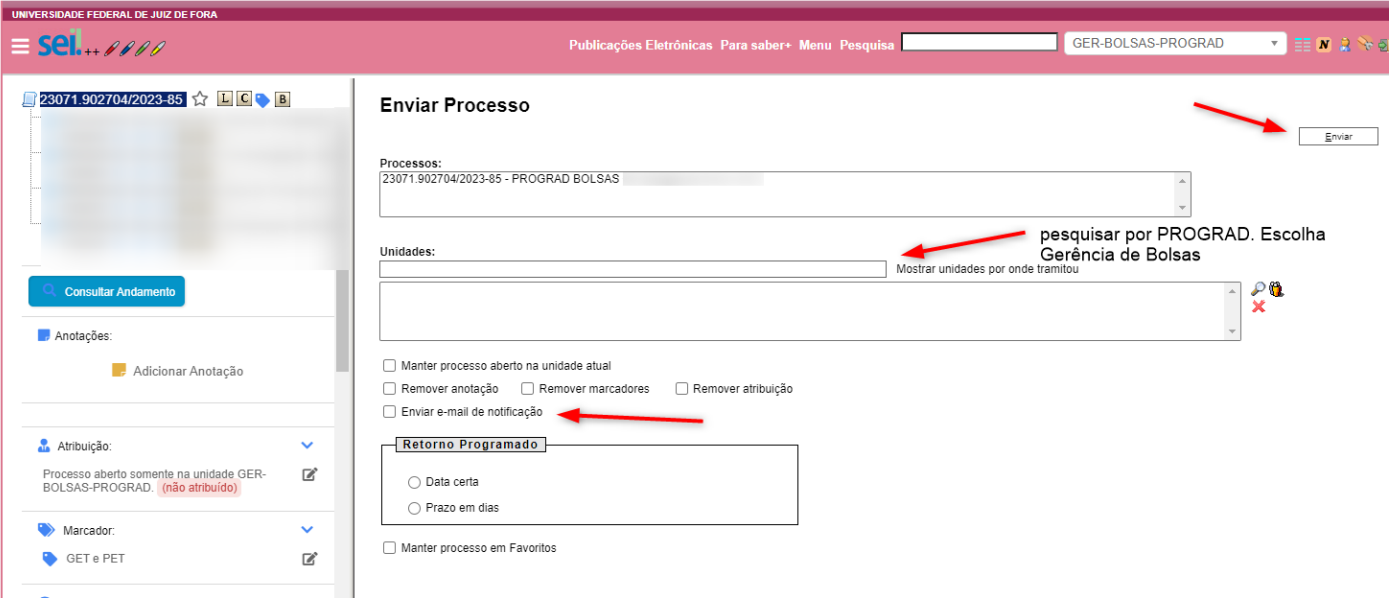

#### 28. Após a devolução do processo pela PROGRAD, inserir os termos de compromisso:

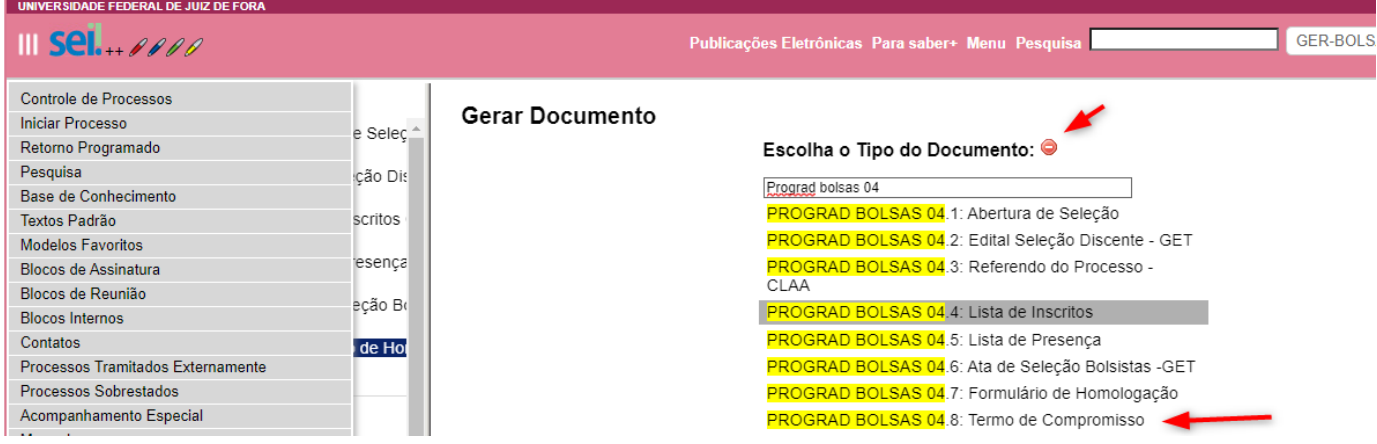

29. Nas próximas telas, repetir os passos 13 e 14.

\* Escolher o nível de acesso como restrito, pelo termo conter dados pessoais do aluno. Preencher o termo de compromisso e assinar.

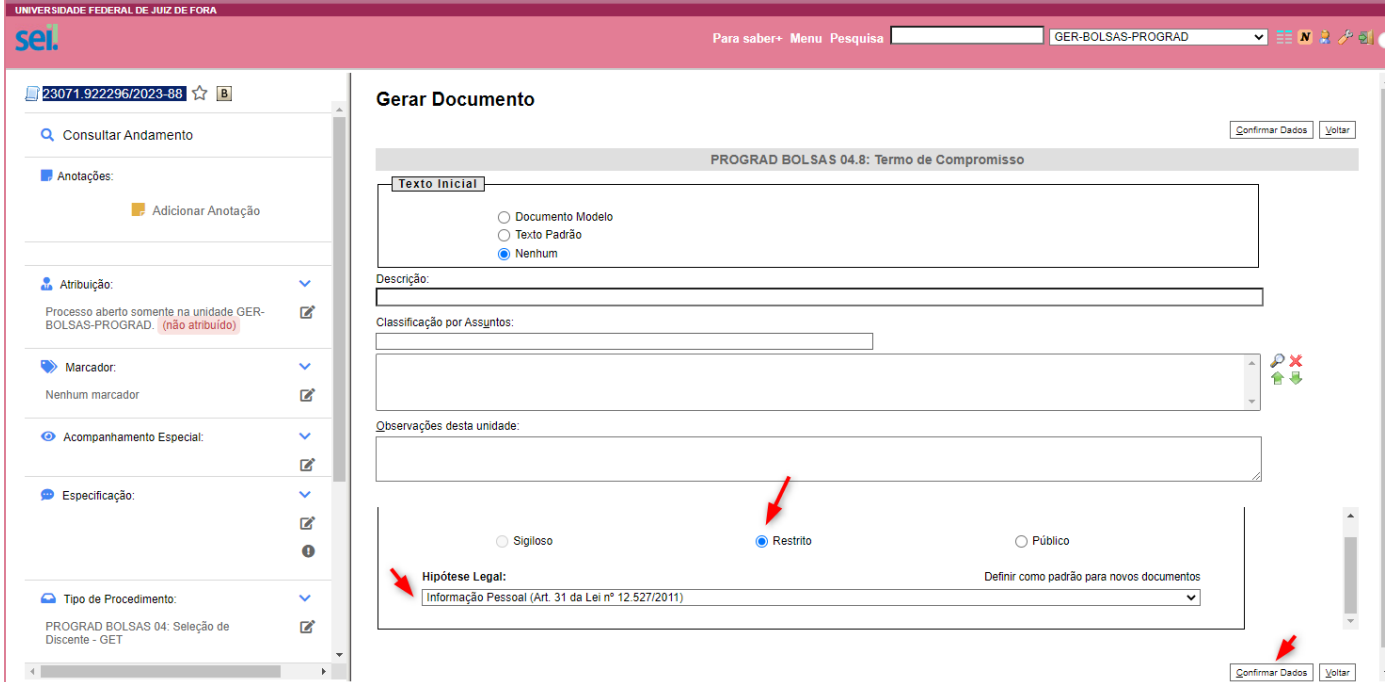

30. Com o processo aberto, clicar no documento a ser disponibilizado, em seguida no ícone de assinatura externa. Disponibilizar o termo de compromisso para assinatura dos discentes:

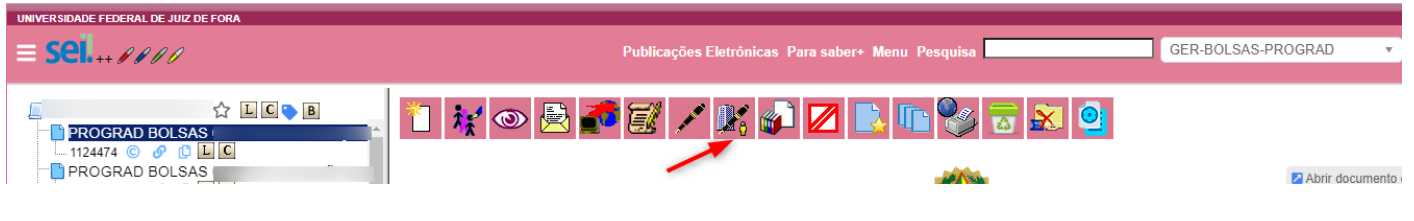

31. Na tela seguinte, preencher os campos:

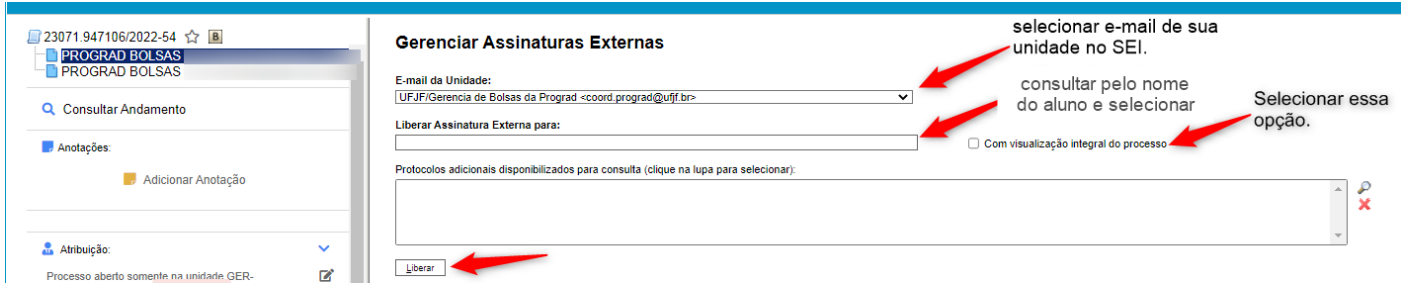

32. Após as assinaturas, inserir os termos de compromissos em bloco de assinatura direcionado a secretaria da PROGRAD (SEC-PROGRAD). Para isso, com o processo aberto clicar no termo de compromisso. Em seguida, clicar no ícone de bloco de assinatura, repetindo os passos dos itens 20,21,22 e 23. Na tela 22, no campo "unidade para disponibilização", escolher secretaria da PROGRAD (SEC-PROGRAD). Disponibilizar o bloco (ver item 24).

33. Inserir ofício à Gerência de Bolsas, solicitando a assinatura e informando o número do bloco de assinatura.

- 34. Enviar o processo à Gerência de Bolsas (item 29).
- 35. Autenticar documento digitalizado:

Vá em "incluir documento" (ver item 4) e escolha o tipo "documento externo. Em seguida, preencher os campos na tela que surge, clicar em "confirmar dados":

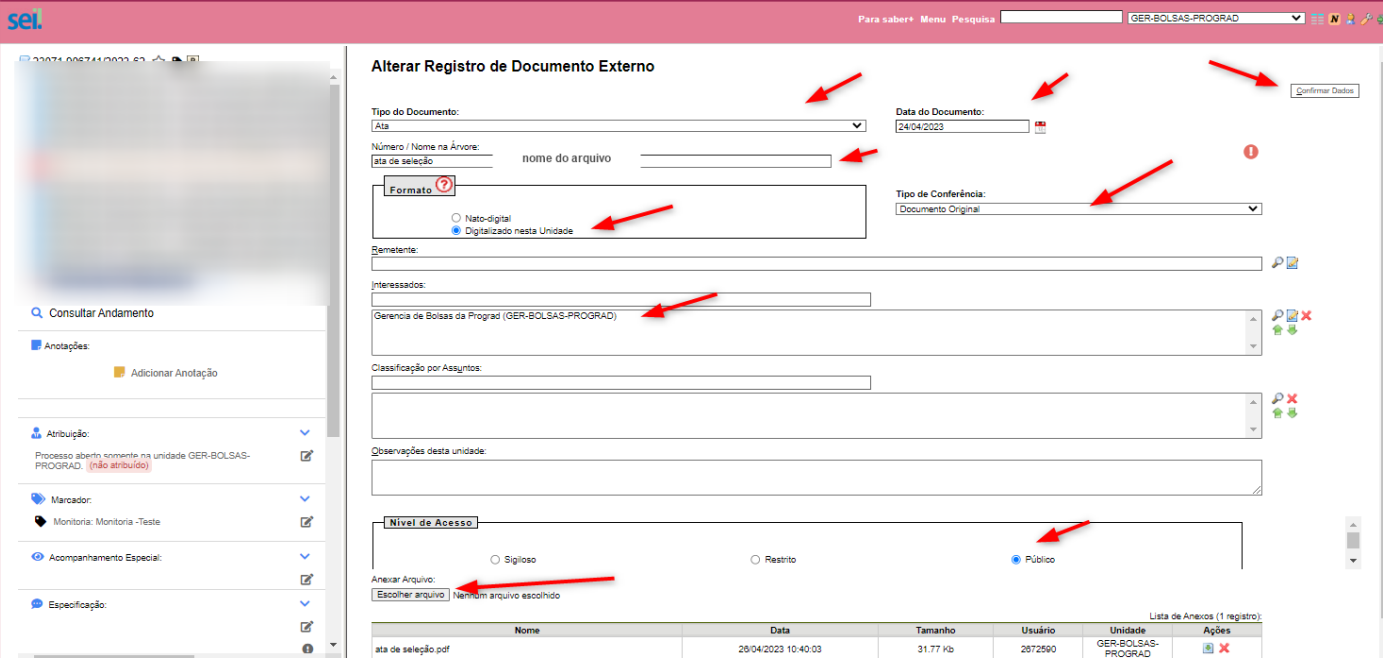

Em seguida, clique no documento que acabou de inserir, no menu superior, clicar "autenticar documento".

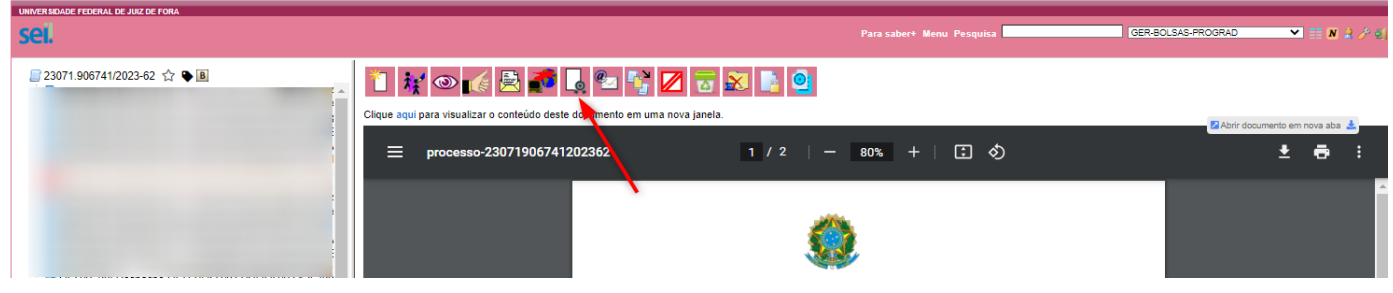

## Na tela seguinte, inserir a sua senha do SEI:

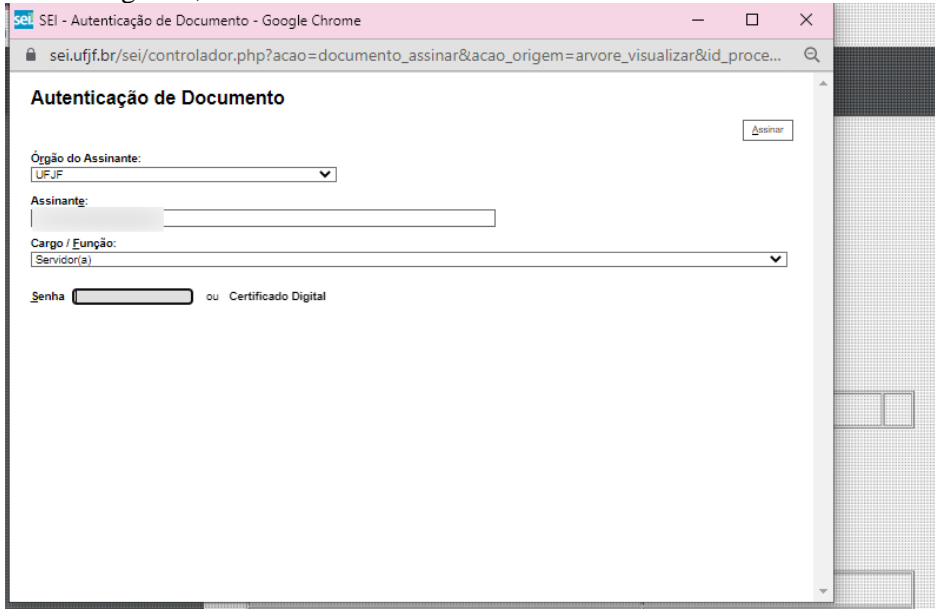